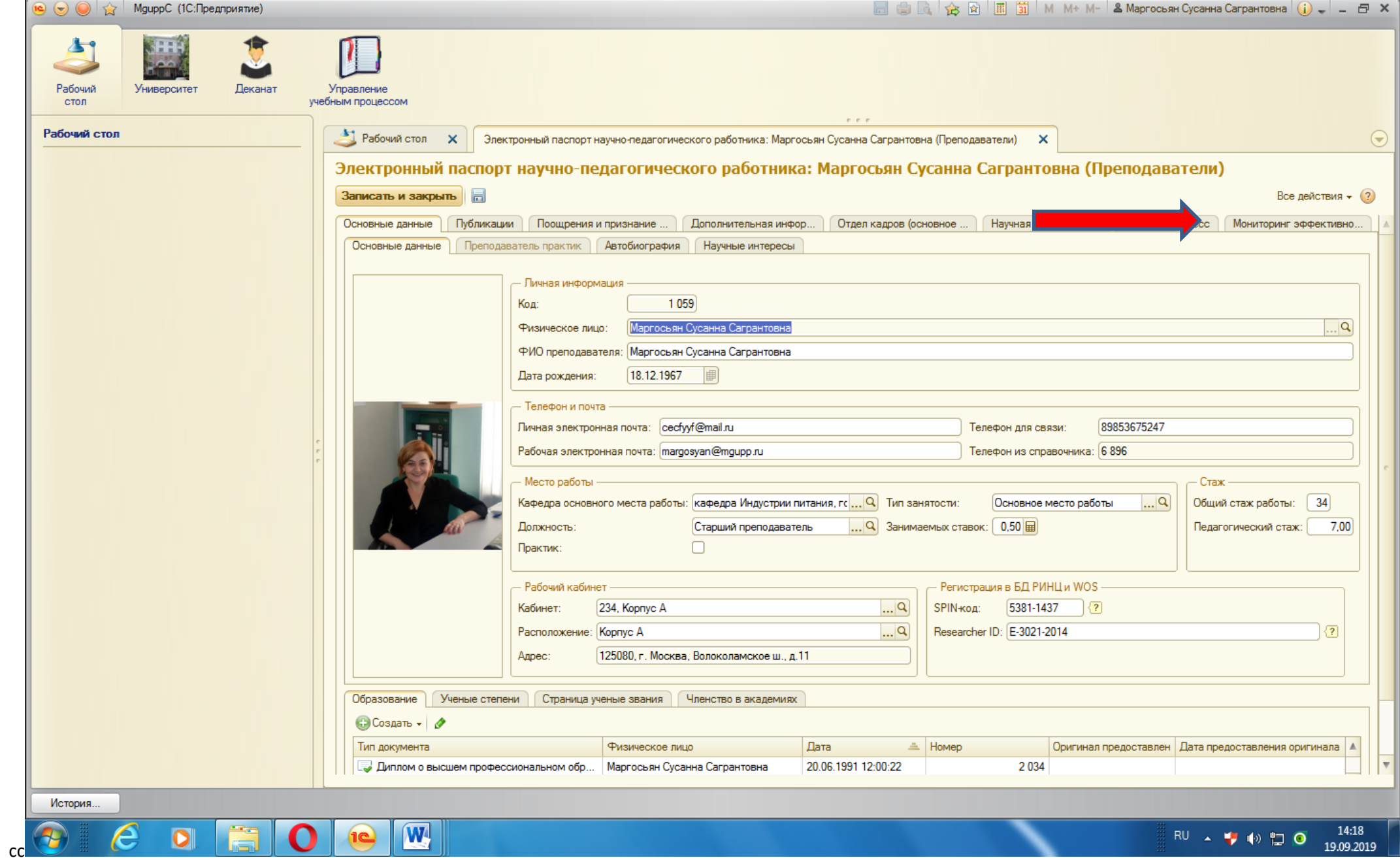

1. Открыть вкладку (красная стрелка) - «Мониторинг эффективности».

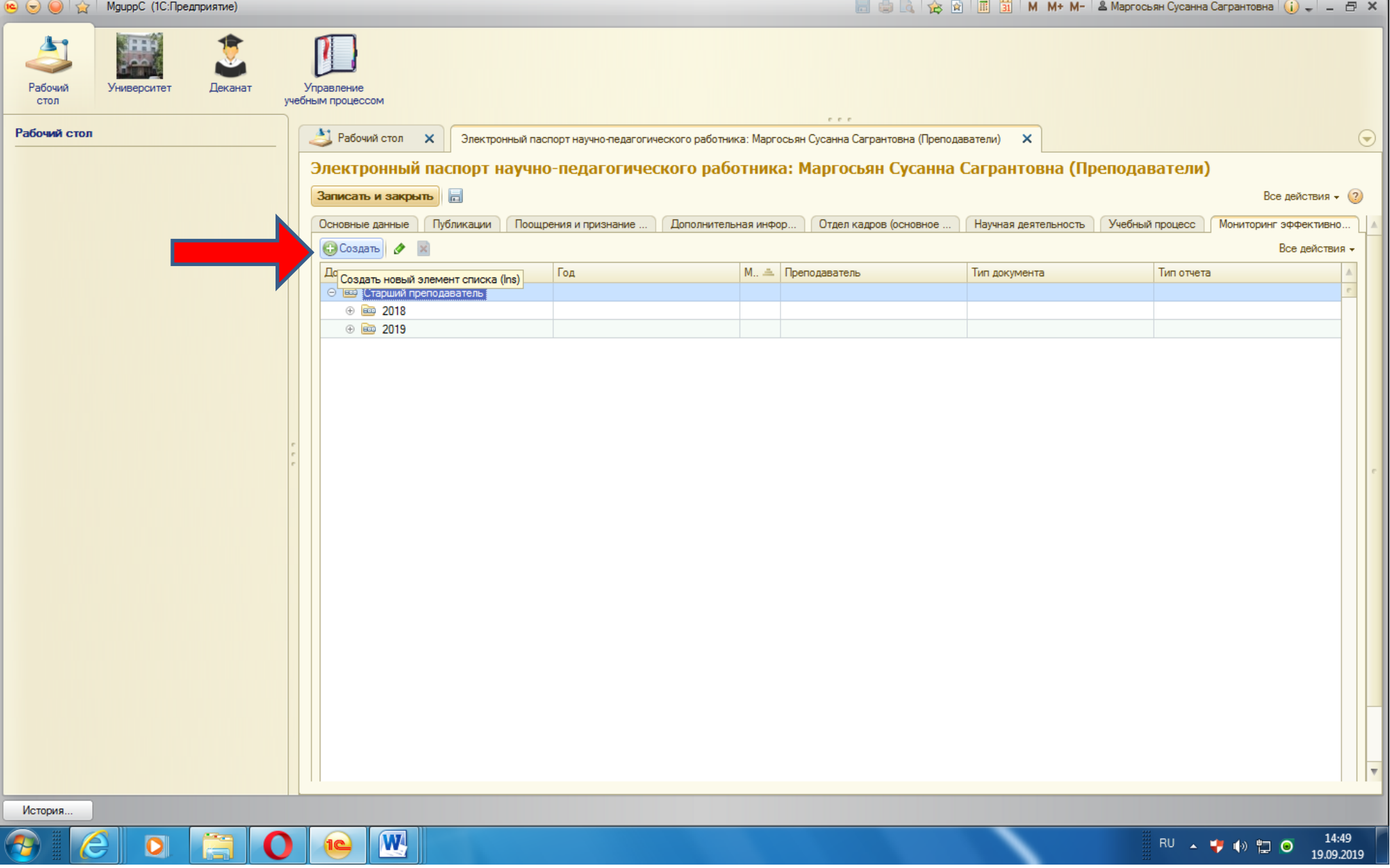

2. Произвести действие по красной стрелке – «Создать новый элемент списка»

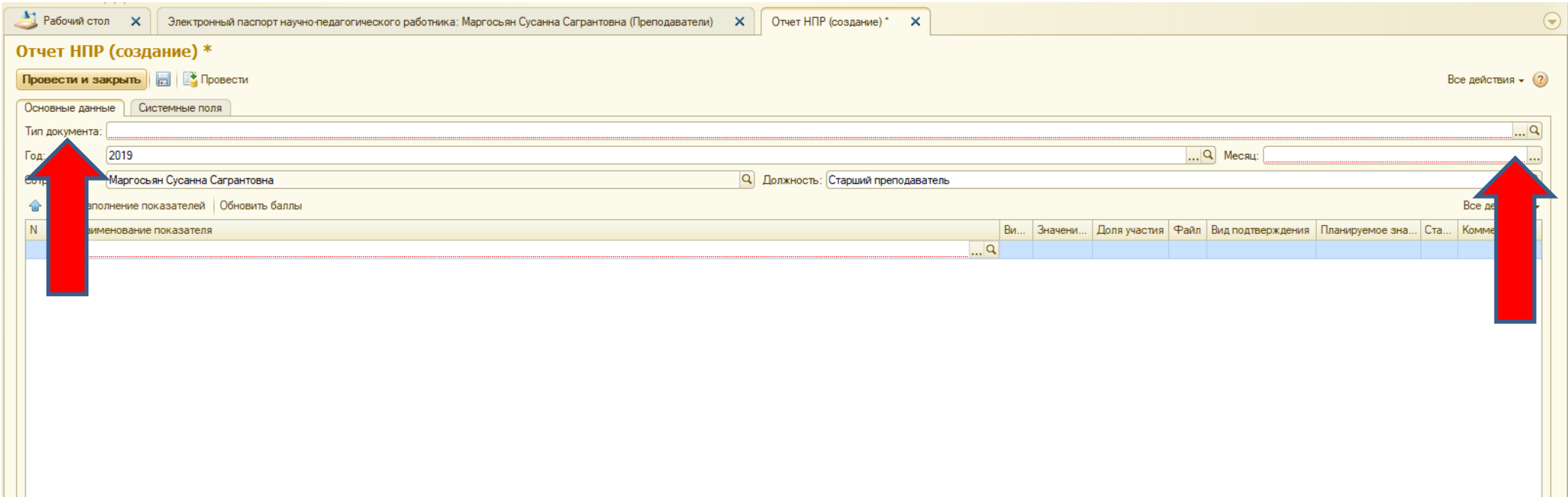

3. Выбрать тип документа, нажав на три точки рядом с лупой в правой половине картинки

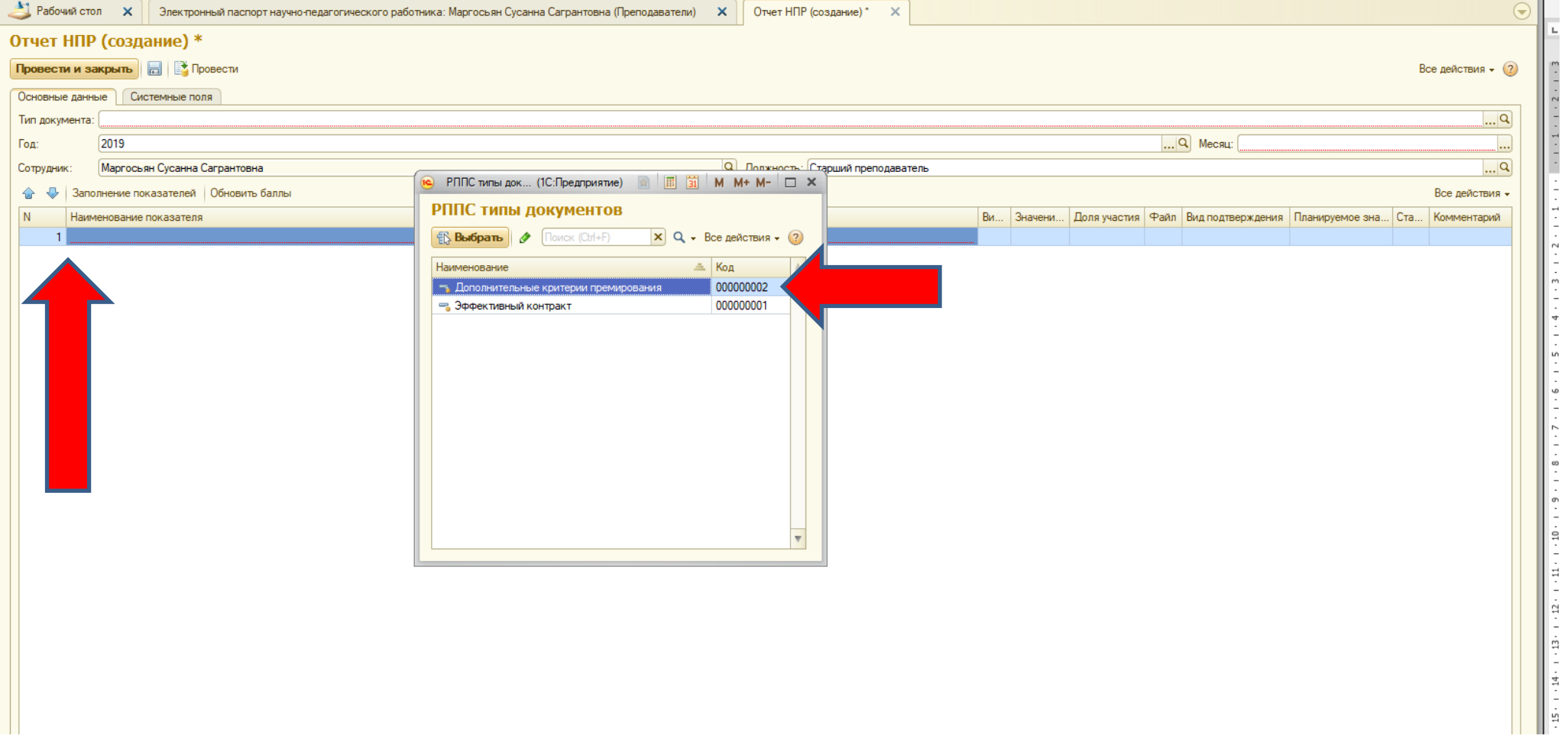

4. Выбираем наименование показателя ( по стрелке), затем выбираем тип документа «Дополнительные критерии премирования».

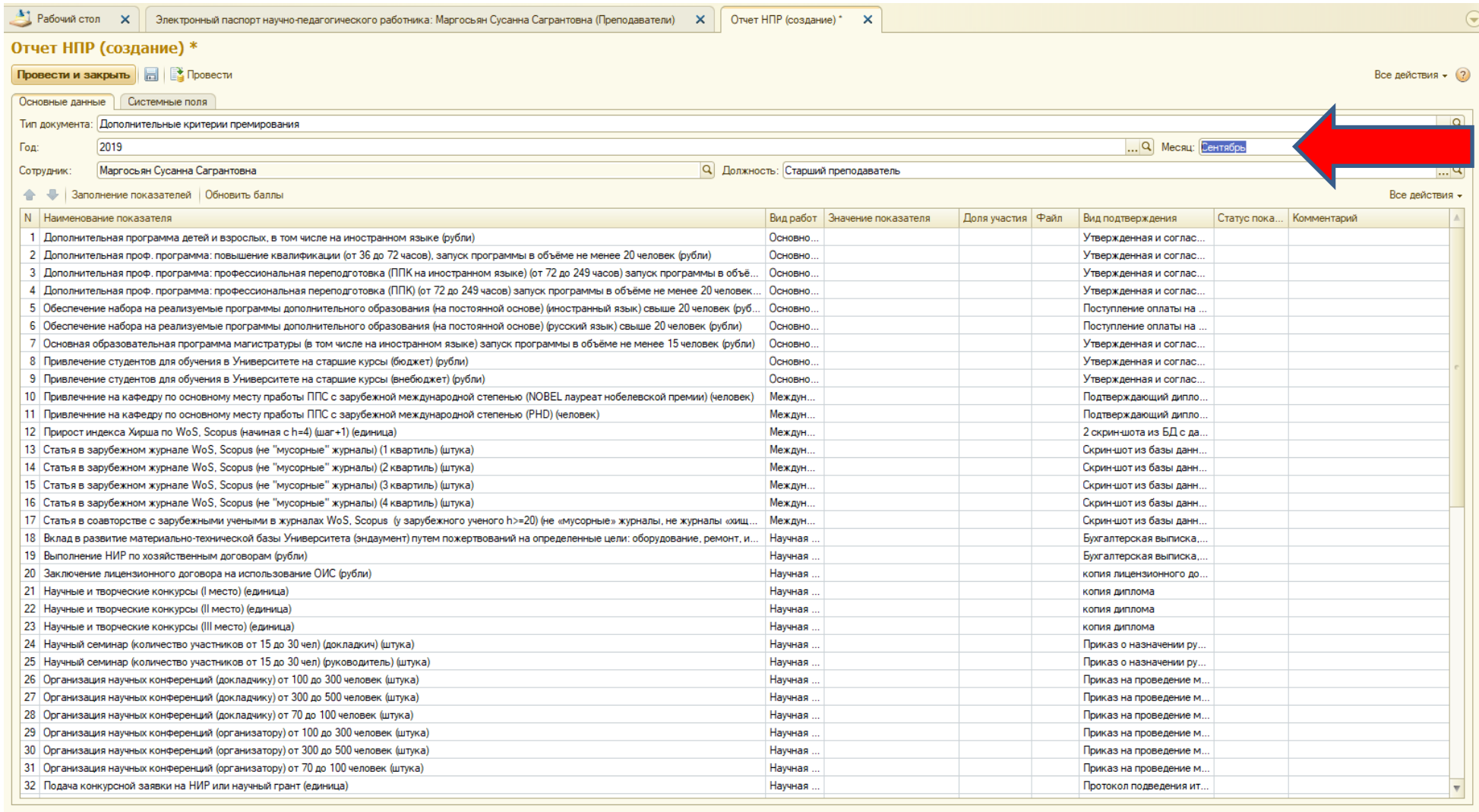

5. Выбираем месяц, по которому заполняем критерии (красная стрелка). Затем появляются наименования показателей. Начинаем заполнять значения показателей по которым были произведены работы.

 $\triangle$ ] Paбo

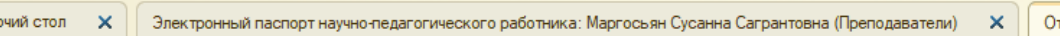

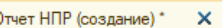

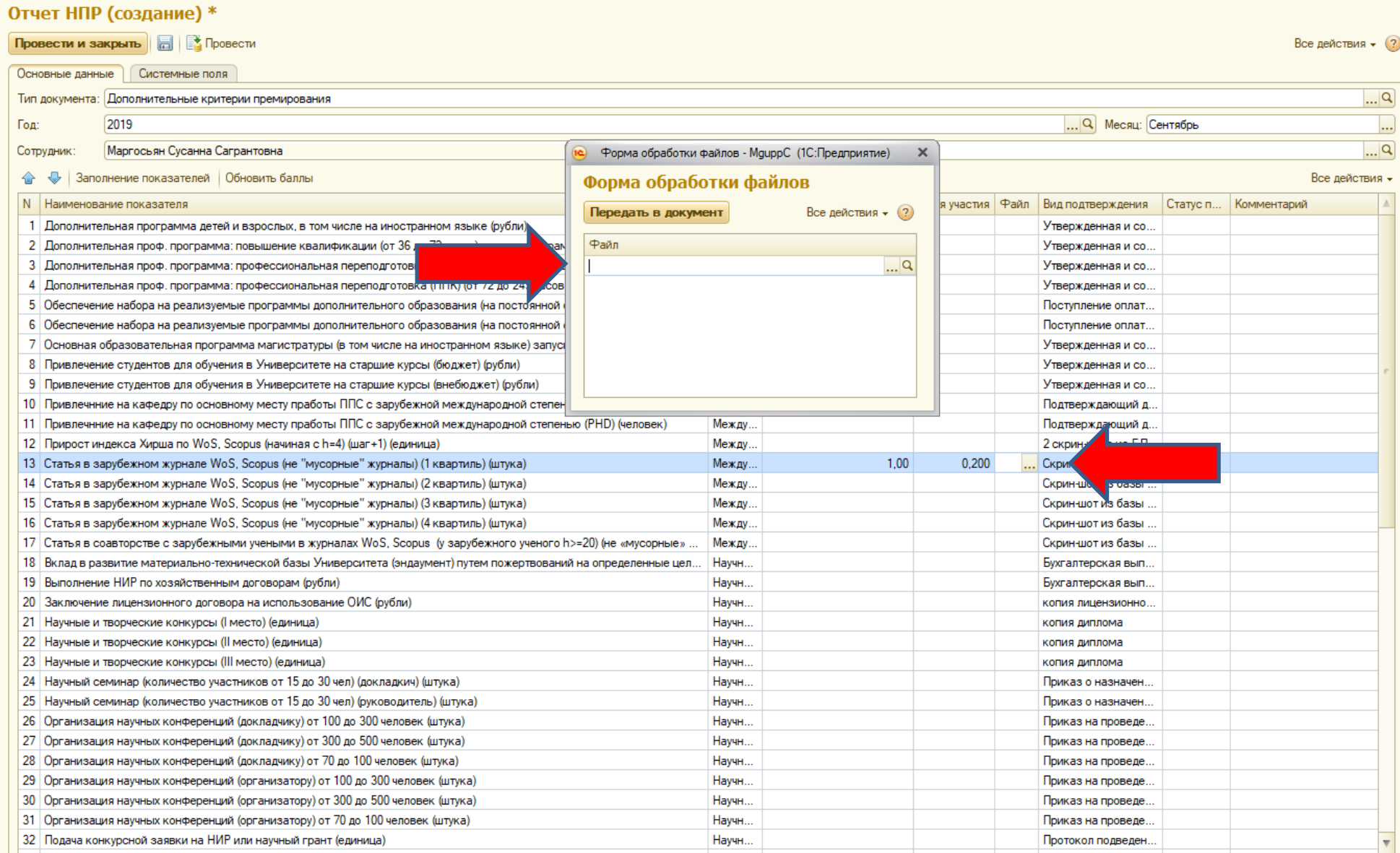

6. Заполняем все столбцы, включая долевое участие (там, где это необходимо) и прикрепляем подтверждающие документы в виде файлов.

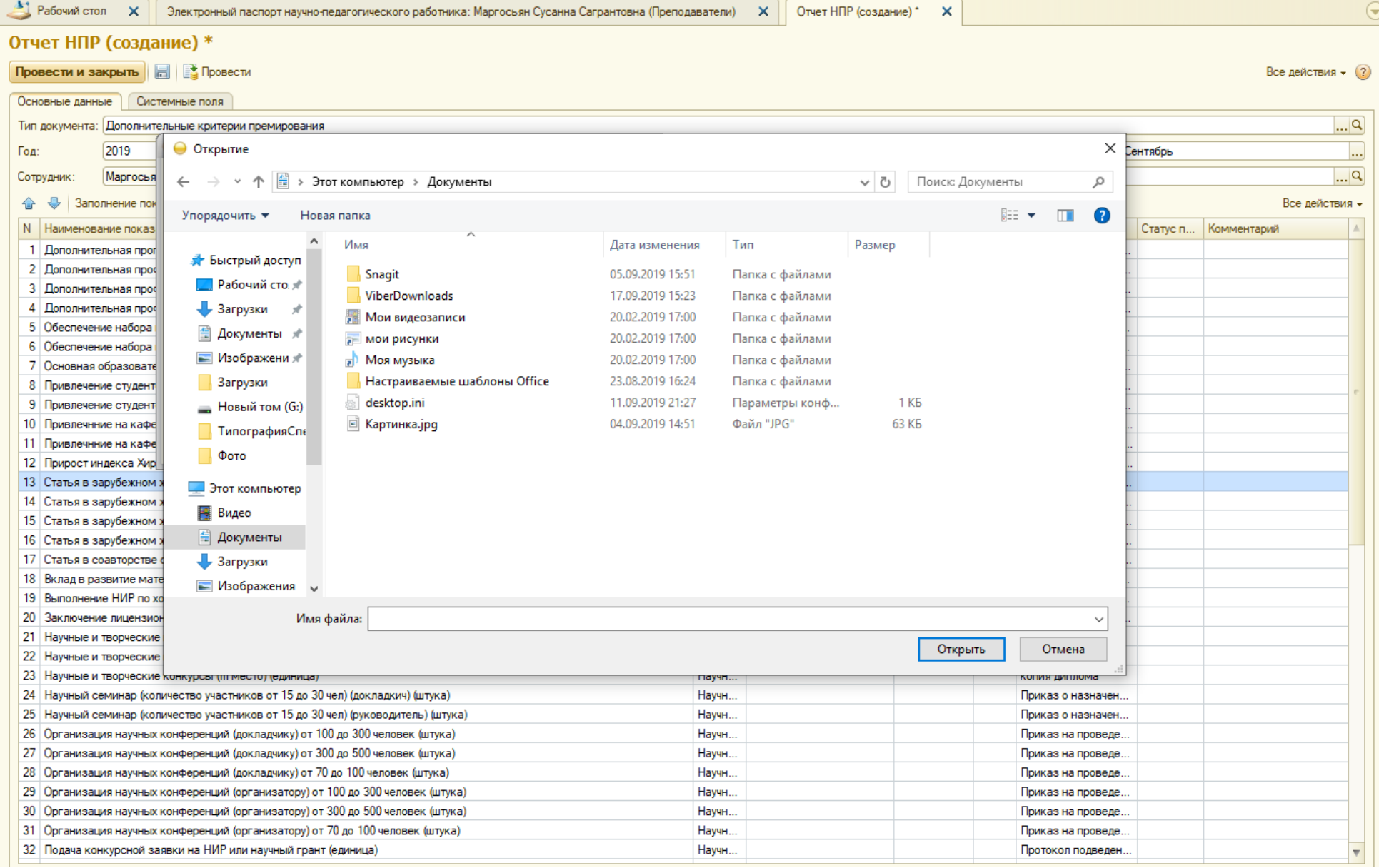

<mark>Внимание:</mark> если подтверждающий файл не прикреплен или не в том формате (формат файлов PDF), то сохранить и провести отчет будет невозможно. Файлы выбирают из своих сохранённых документов.

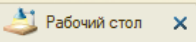

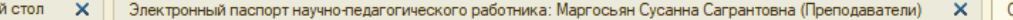

Отчет НПР (создание) \*

 $\boldsymbol{\times}$ 

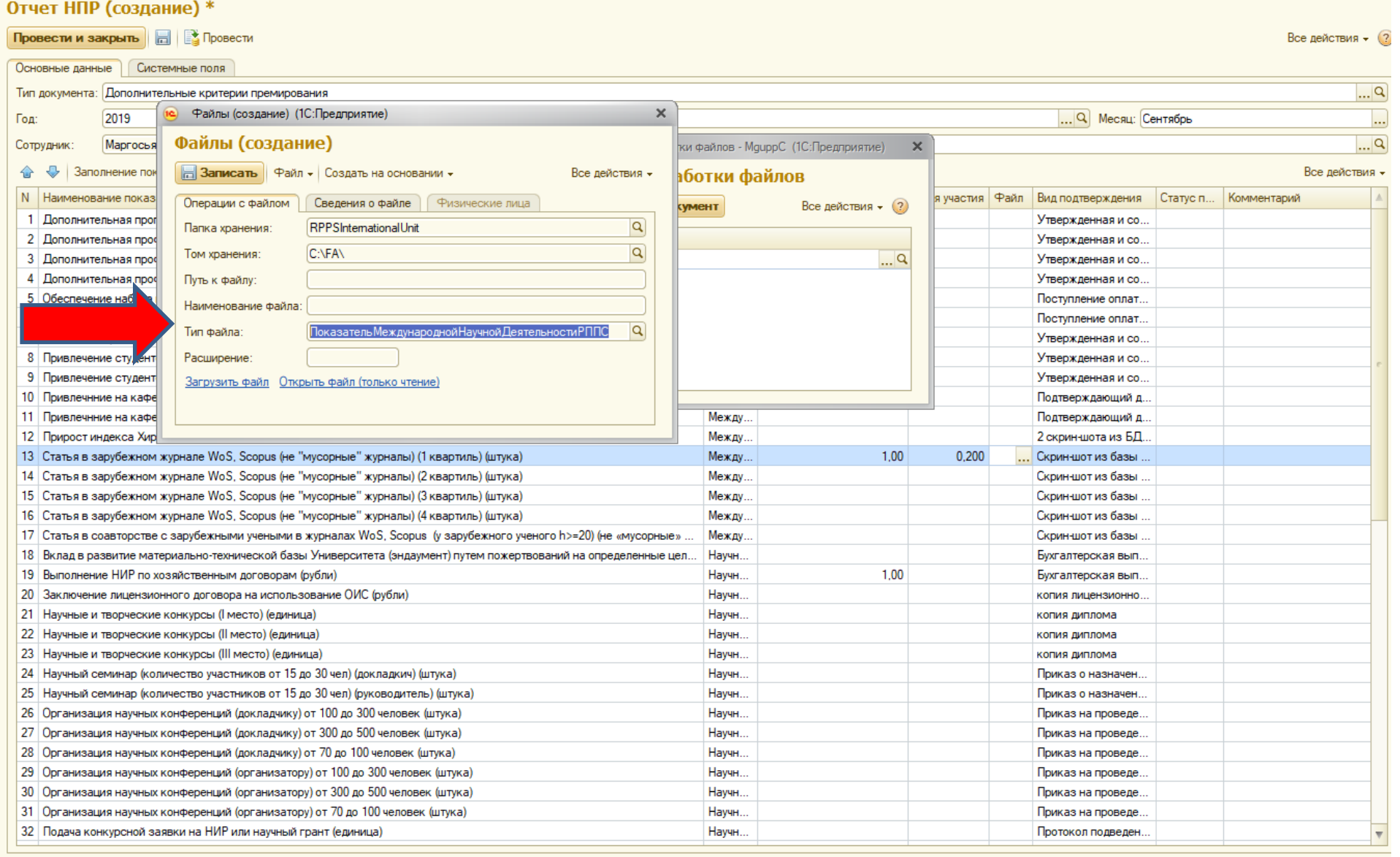

7. Обязательно указать тип файла (см. стрелку) - это раздел деятельности (научная, международная научная, основное и дополнительное образование, внеучебная).